## CM/ECF Participant's Guide

## **JUDGE/TRUSTEE ASSIGNMENT Updated 1/19/2023**

- Description: This process shows the steps and screens required for an external user to assign the Judge and Trustee in a new bankruptcy case for Chapters 7 and 13 **only after creditors are added.**
	- **NOTE**: When filing a case that applies to Assignment of Refiled, Related, or Simultaneously Pending Cases, see SC LBR 1073-1: Assignment of Cases, LOCAL RULES.

**STEP 1** – Click on the **Bankruptcy** hyperlink on the CM/ECF Main Menu Bar.

**STEP 2** – The BANKRUPTCY EVENTS screen displays.

- Click on **Judge/Trustee Assignment** hyperlink.
- For further information on each of these categories, click the **Help** button located on the CM/ECF menu bar.

**STEP 3** – The 341 JUDGE AND TRUSTEE screen displays.

• This may take a few minutes...please be patient. A confirmation screen will appear.

Assigning judges....

Assigning trustees....

Assigning confirmation hearings....

Docketing....

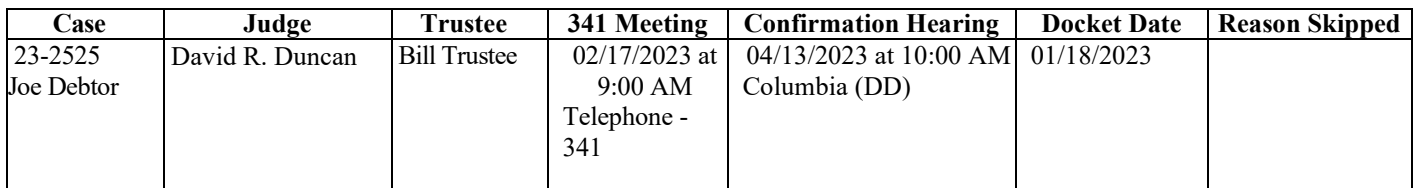